# 如何开启 OTP 双因素认证

### <span id="page-0-0"></span>目录

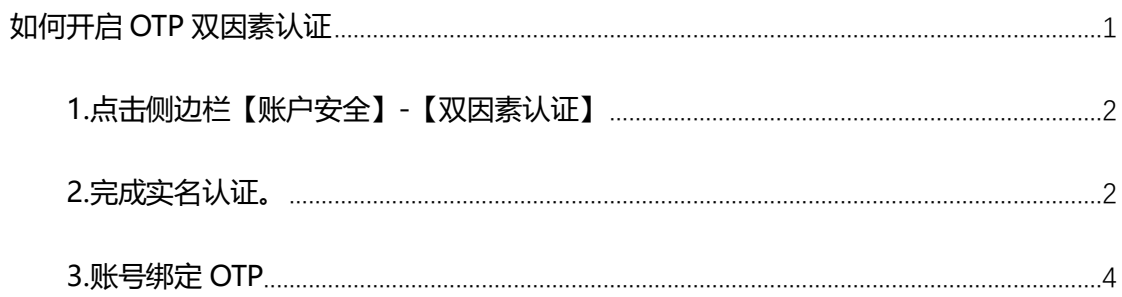

# <span id="page-1-0"></span>**1.点击侧边栏【账户安全】-【双因素认证】**

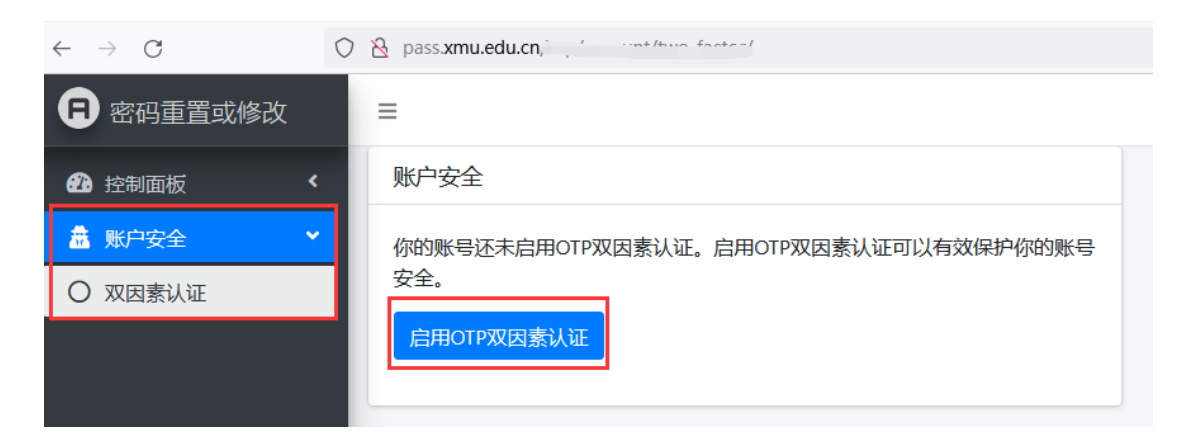

启用 OTP 双因素认证前,必须要完成实名认证,系统确认是本人操作。

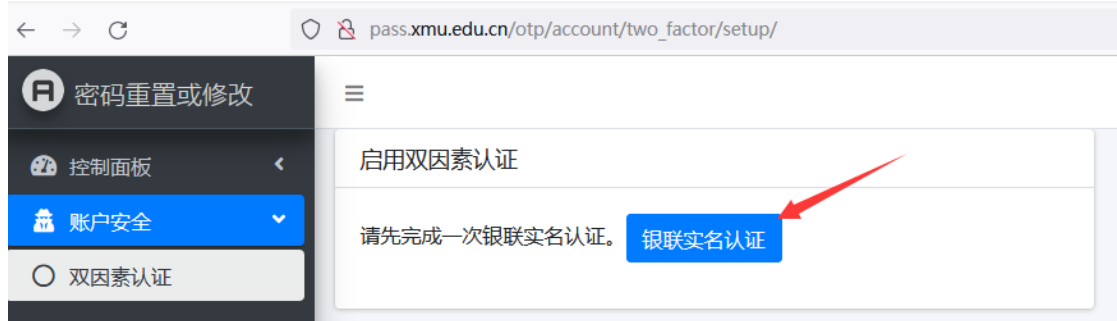

点击【银联实名认证】后,系统会自动产生一个银联认证订单,用于启用 OTP。

#### <span id="page-1-1"></span>**2.完成实名认证。**

如果你已完成实名认证,系统会自动略过该步骤。直接到步骤 3

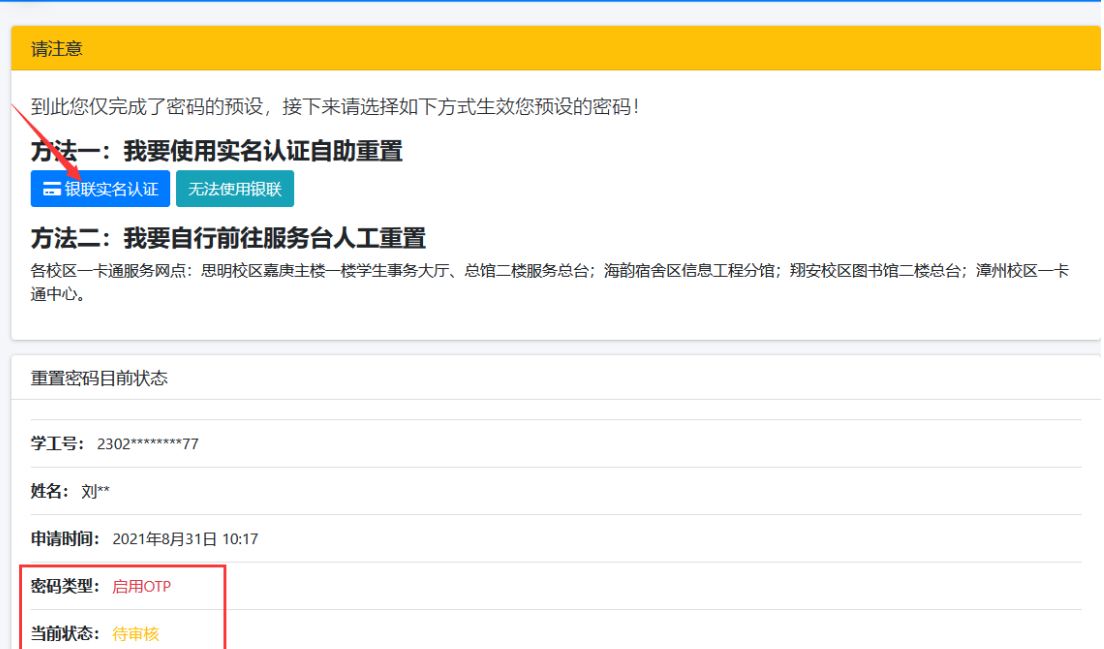

#### 完成实名认证后

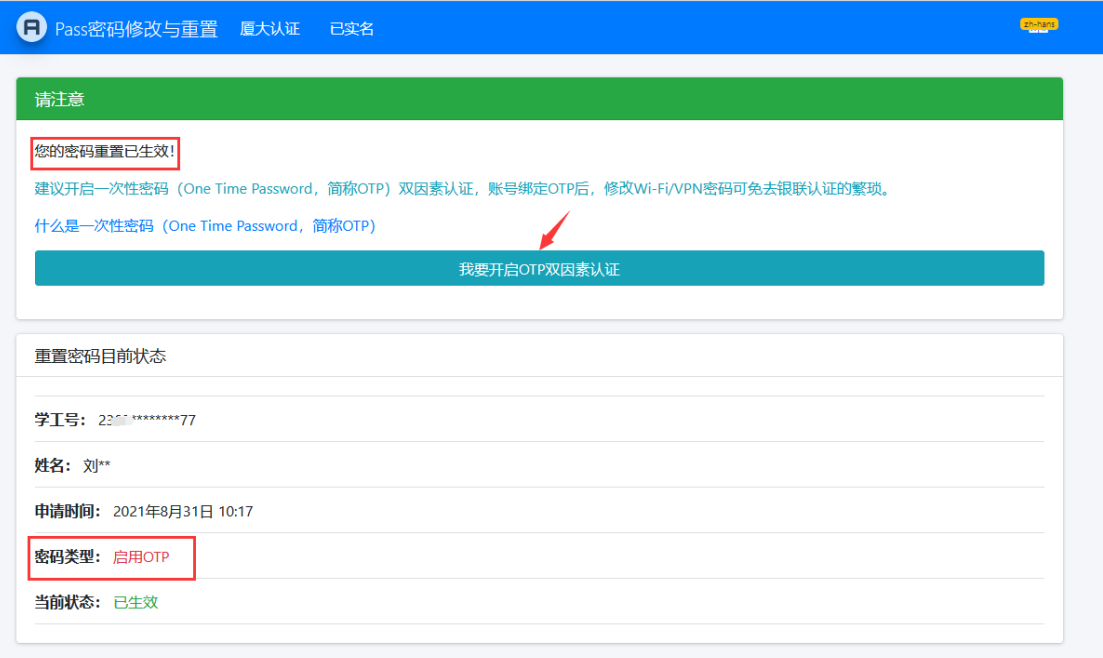

## <span id="page-3-0"></span>**3.账号绑定 OTP**

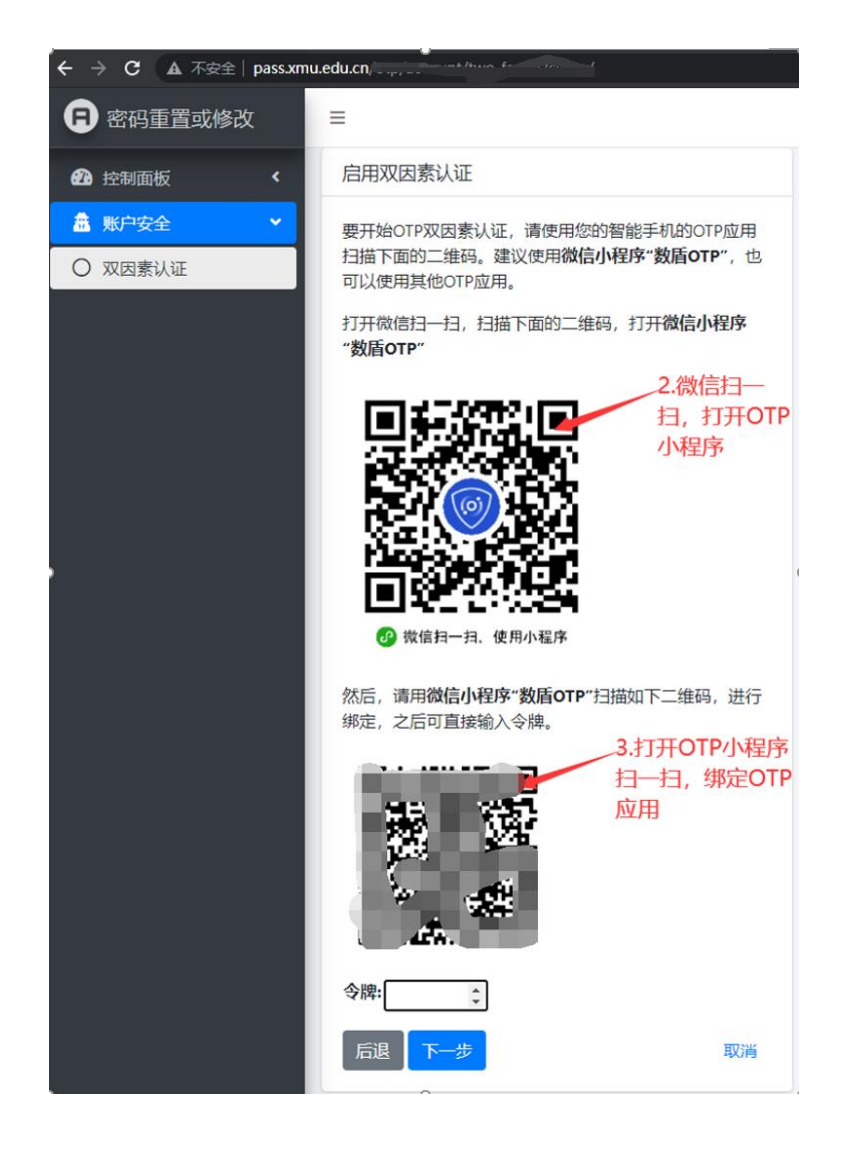

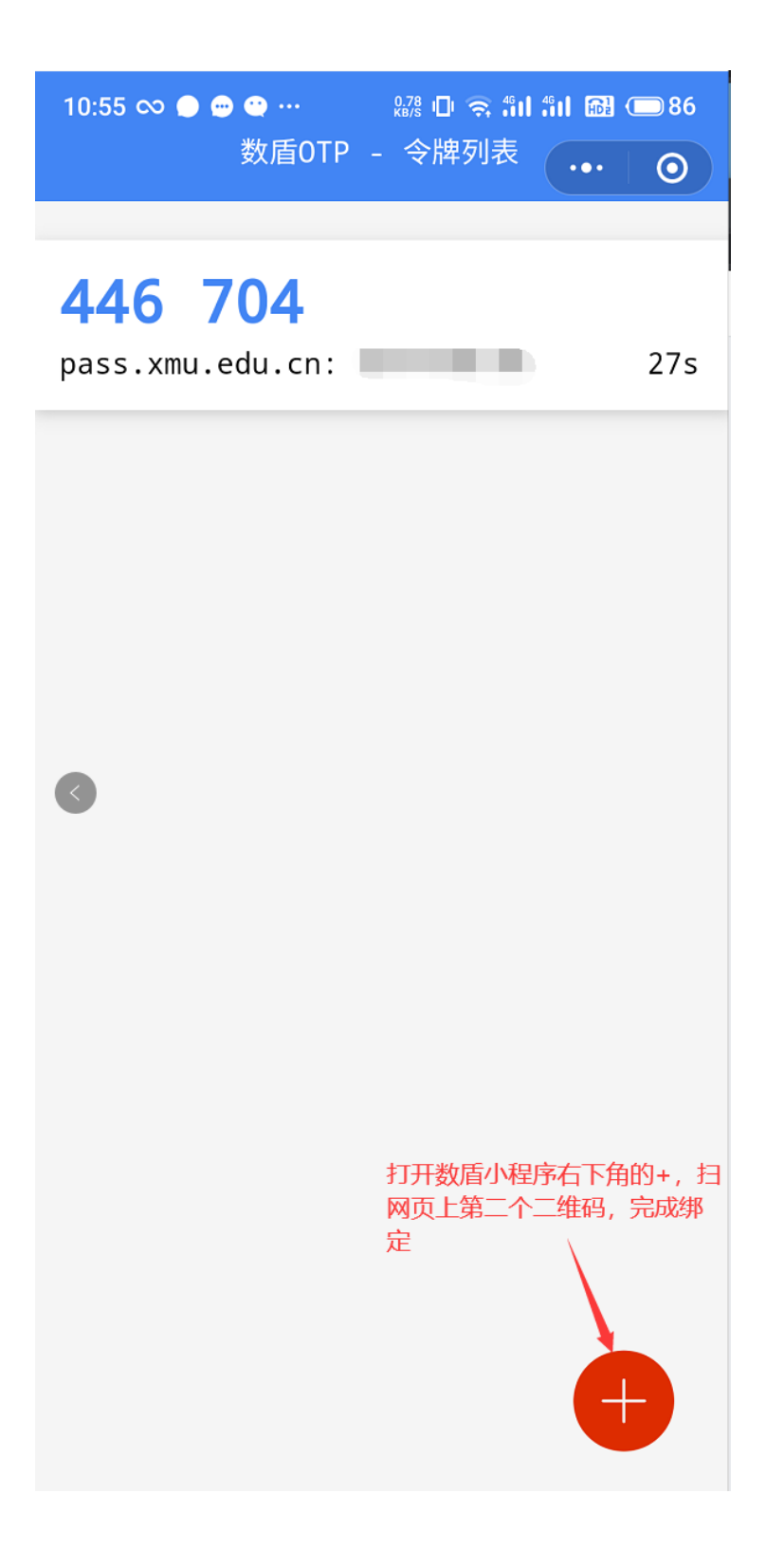

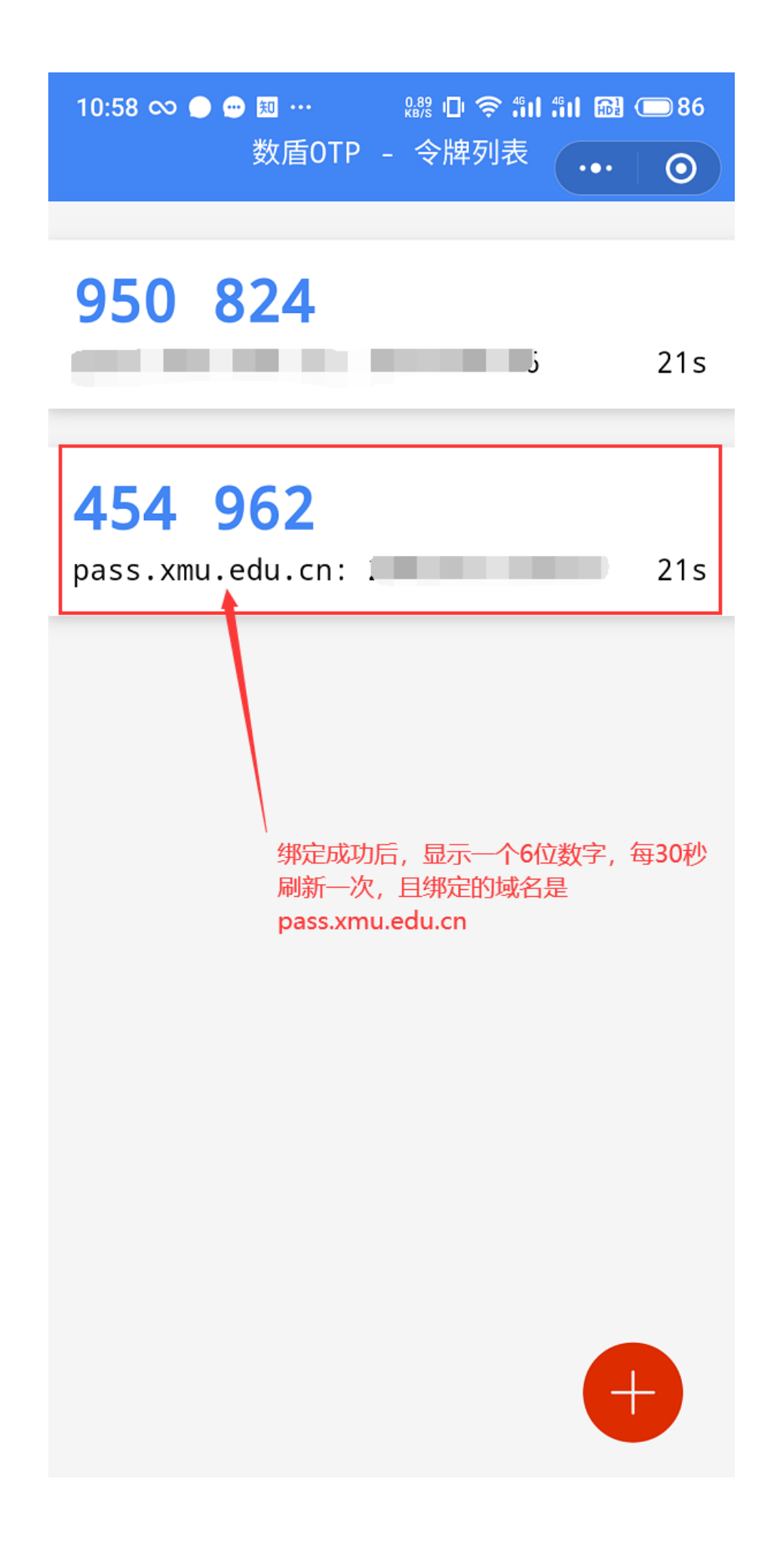

在页面上输入手机 OTP 密码生成器上当前显示的 6 位数令牌,点击下一步,完成绑定。

#### 启用双因素认证

要开始OTP双因素认证,请使用您的智能手机的OTP应用 扫描下面的二维码。建议使用微信小程序"数盾OTP", 也 可以使用其他OTP应用。

打开微信扫一扫, 扫描下面的二维码, 打开微信小程序 "数盾OTP"

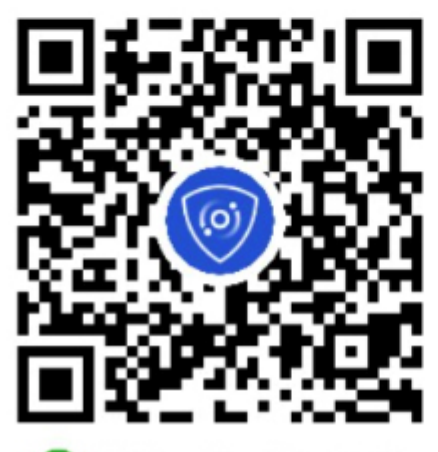

3 微信扫一扫, 使用小程序

然后,请用微信小程序"数盾OTP"扫描如下二维码,进行 绑定, 之后可直接输入令牌。

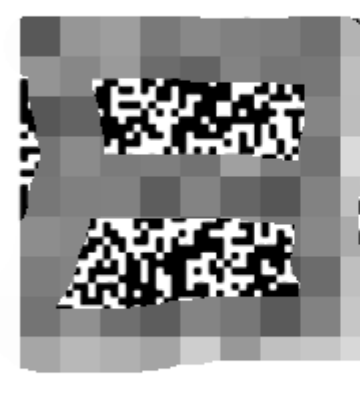

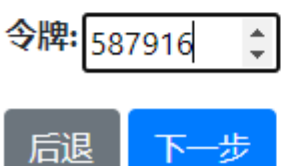

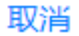

如下图,绑定成功。

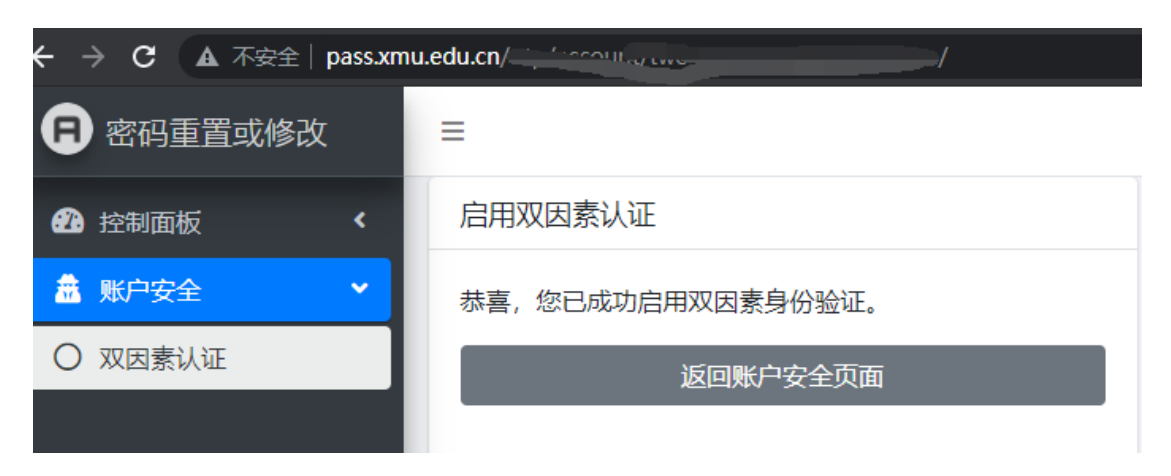

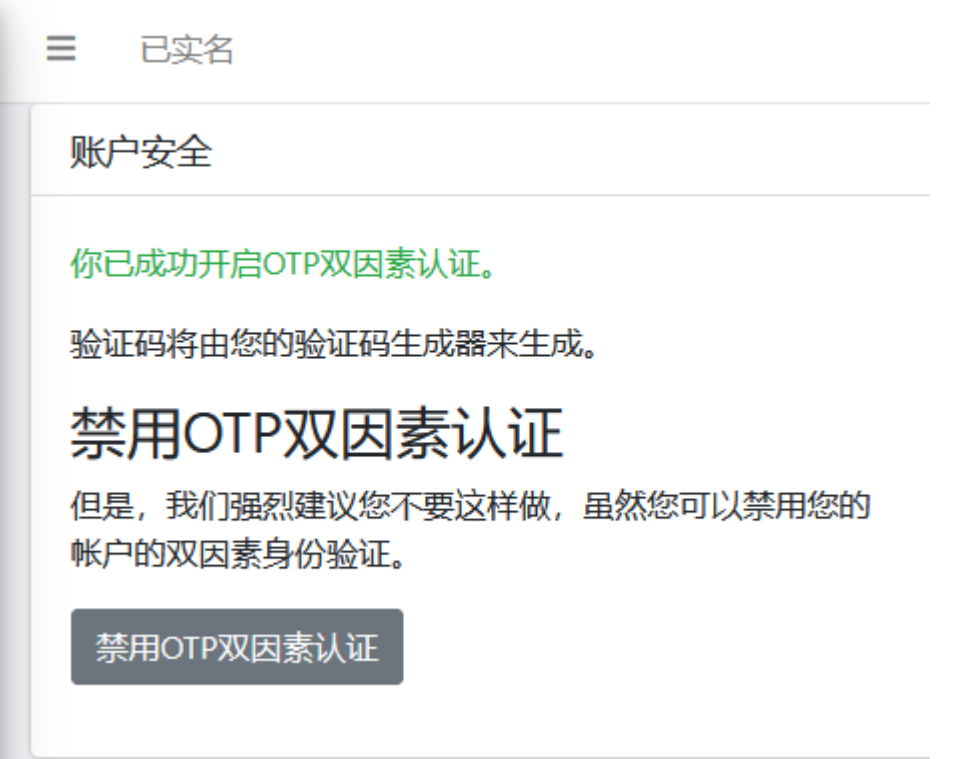